# **Exposing an API**

PAS 22.1 The [API Developer Portal](https://doc.scheer-pas.com/display/APIMGMNT2311/Developer+Portal) was created to make your APIs publicly available so that your customers and their developers can easily use them. All APIs created in API Management are exposed to the portal, but you determine yourself which user groups should be able to see them by defining its visibility.

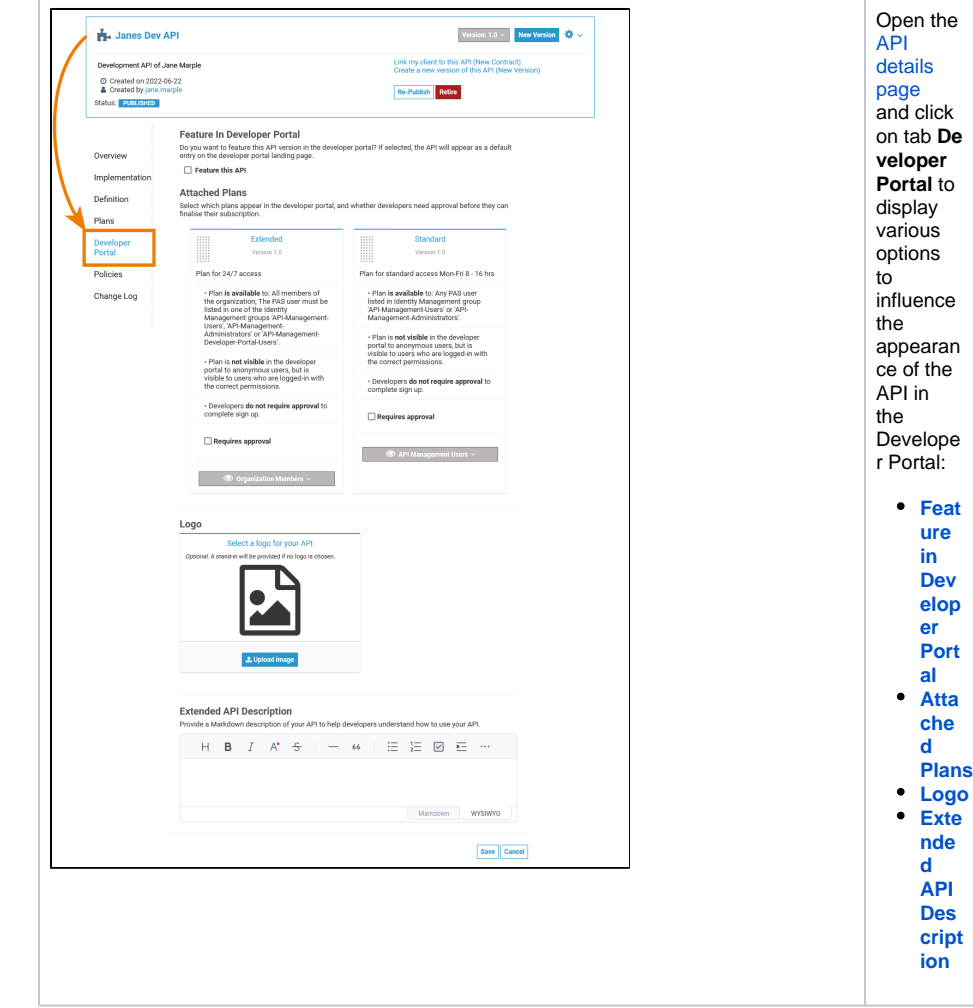

## <span id="page-0-0"></span>Feature in Developer Portal

The Developer Portal contains different tabs, among others the Developer Portal landing page (**Home**) and the tab **Marketplace**. The **Marketplace** tab displays all exposed APIs, while tab **Home** displays only the APIs that should be highlighted.

If you want to highlight your API, activate the checkbox **Feature this API**:

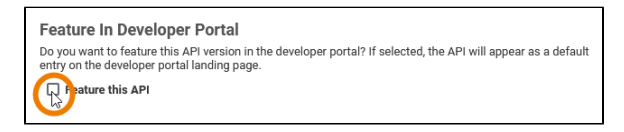

Click **Save** to publish the changes to the Developer Portal. The API will now be displayed directly on the landing page:

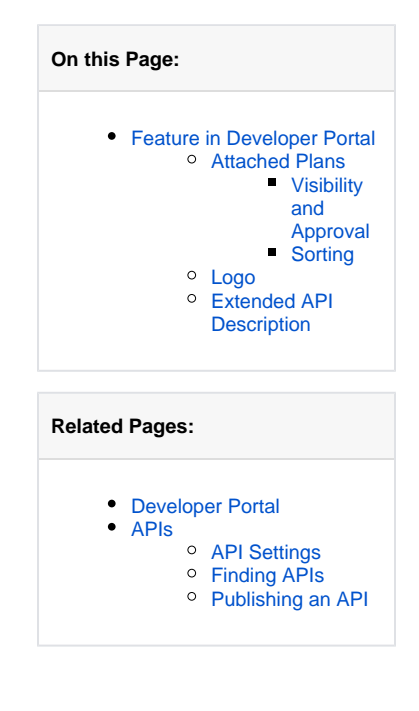

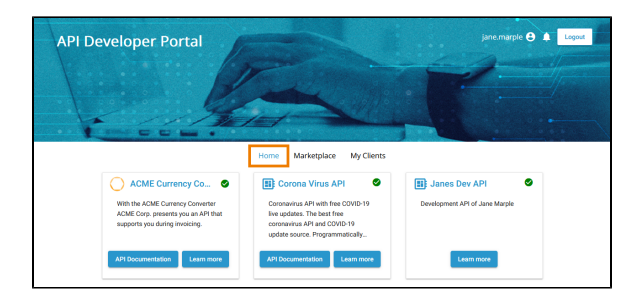

#### <span id="page-1-0"></span>Attached Plans

Private APIs are consumed through a plan - and every Private API can have several plans. In the API settings tab **[Plans](https://doc.scheer-pas.com/display/APIMGMNT2311/API+Settings#APISettings-Plans)** you can define, which plans should be visible in the Developer Portal - and if their usage requires special approval.

#### <span id="page-1-1"></span>**Visibility and Approval**

Section **Attached Plans** in tab **Developer Portal** displays all plans that have been assigned to the API. For each plan, you can now manage visibility and specify whether the plan should require approval:

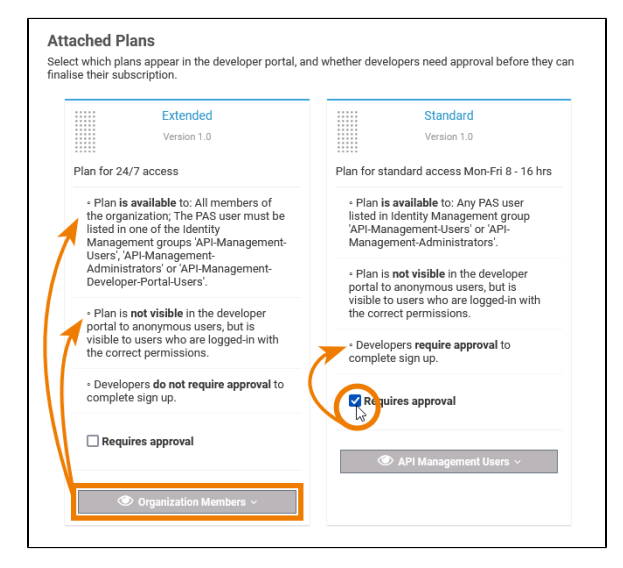

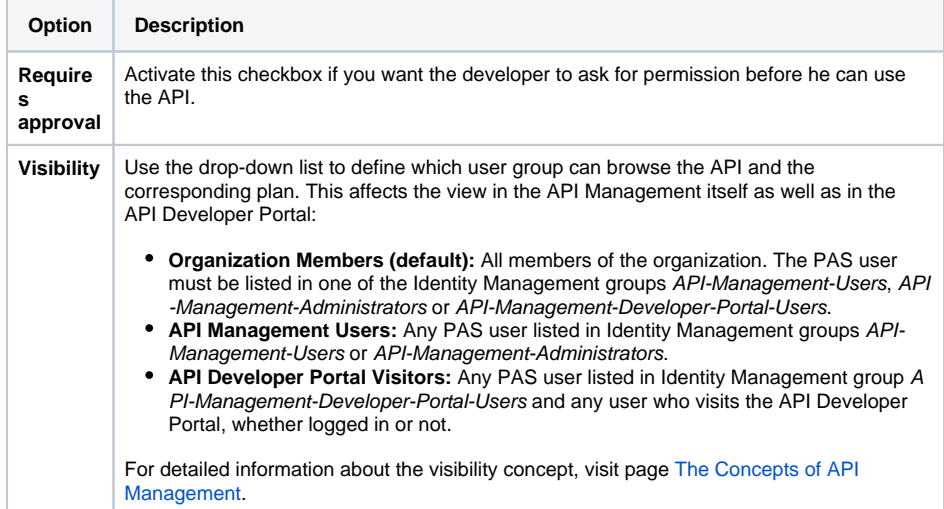

#### <span id="page-1-2"></span>**Sorting**

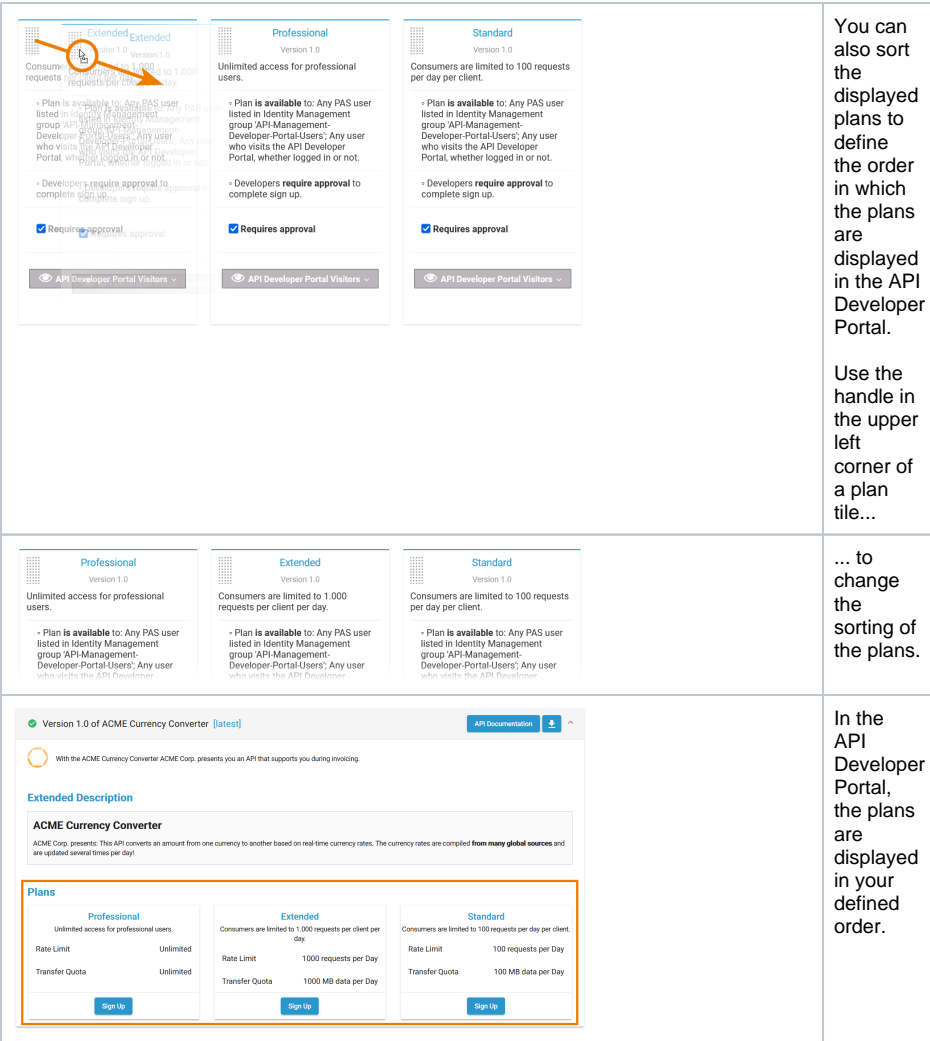

### <span id="page-2-0"></span>Logo

In the Developer Portal, your API is displayed as a tile. Section **Select a logo for your API** allows you to upload a logo or picture for your API that will be displayed within in the tile.

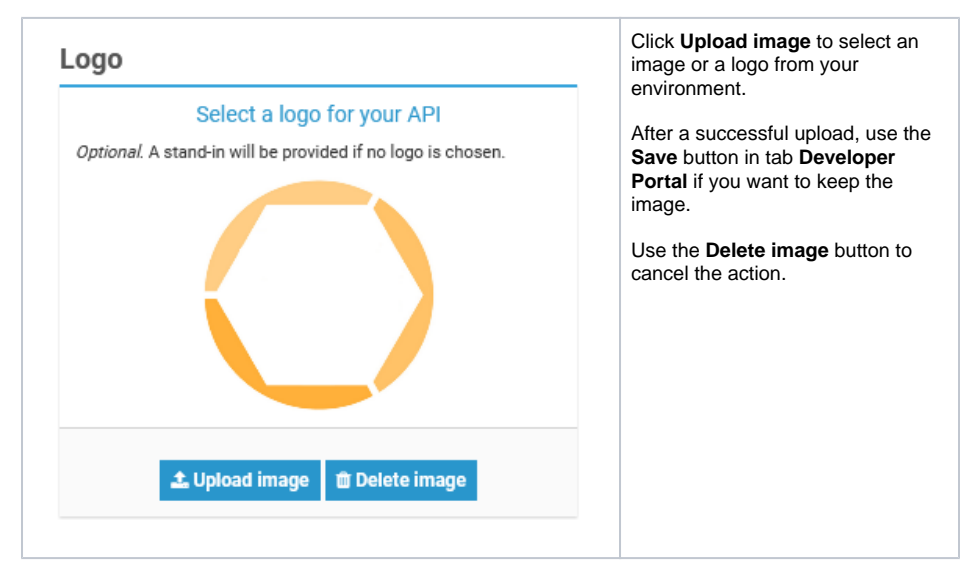

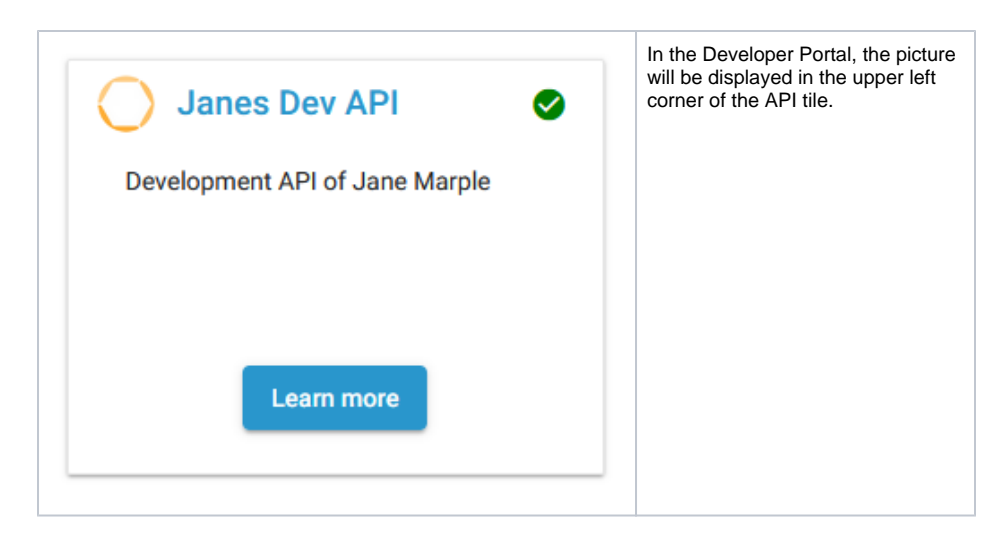

#### <span id="page-3-0"></span>Extended API Description

Sometimes you want to provide additional information for your API. Section **Extended API Description** contains an editor where you can add additional text. The editor comes with two different options.

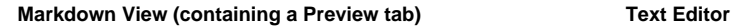

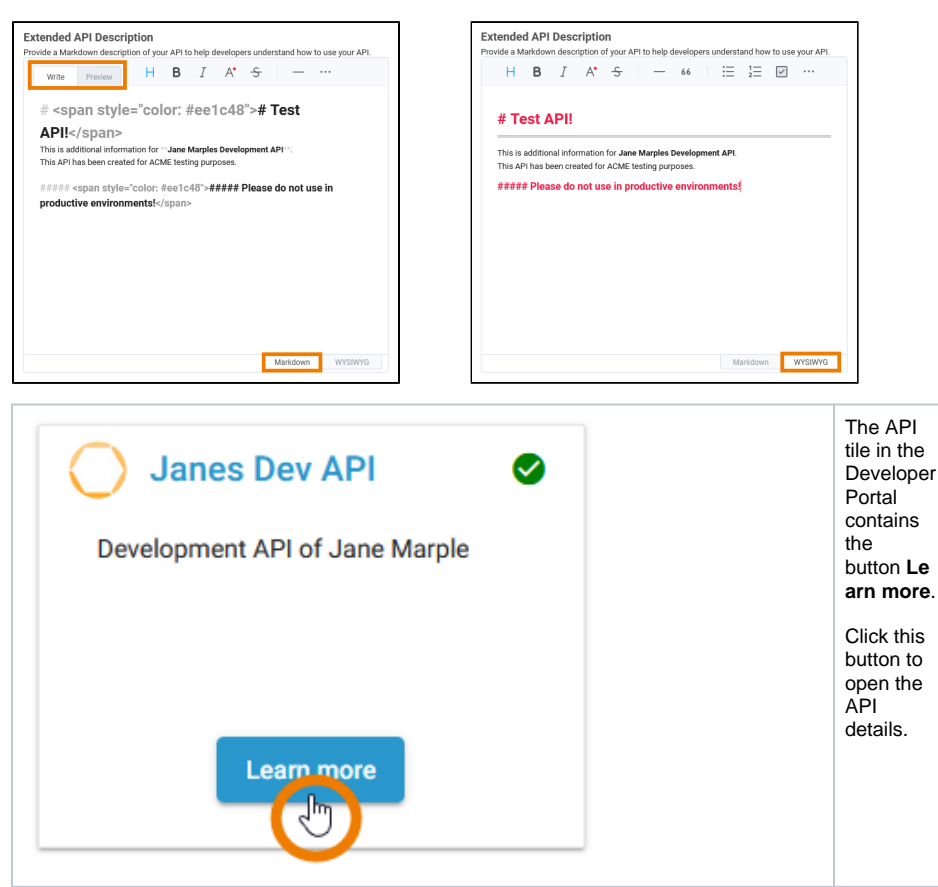

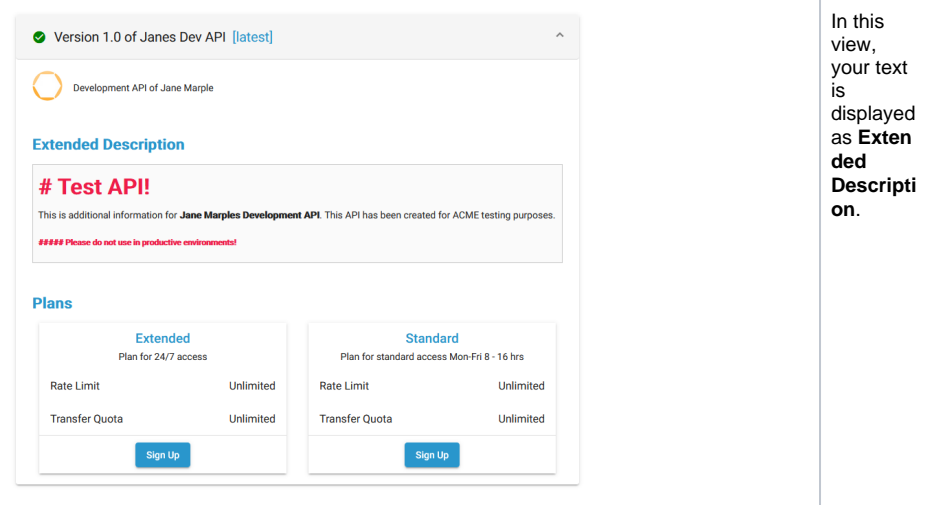